## **SPECTRO-3 Serie Änderungen von SPECTRO3-Scope V4.1 auf SPECTRO3-Scope V4.2**

In diesem Manual wird zusammengefasst, welche Änderungen sich mit dem Software-Update von **SPECTRO3 V4.1** auf **V4.2** ergeben haben.

Ein Softwareupdate von V3.3 auf V4.2 ist möglich, erfordert aber zur Sicherung der Daten einen Zwischenschritt.

Die Vorgehensweise ist im File "Firmwareupdate SPECTRO3 V3.x auf SPECTRO3 V4.x" exakt beschrieben.

Ein Softwareupdate von V4.0 oder V4.1 auf V4.2 ist sehr einfach durchzuführen. Man braucht dazu lediglich den FirmwareLoader V1.1 sowie die Firmwarefiles für die Version 4.2. Der FirmwareLoader V1.1 sollte auf der CD sein, die mit dem Sensor gekommen ist. Die Firmwarefiles sind beim Sensor Lieferanten erhältlich. Die Vorgehensweise ist im File "Manual FirmwareLoader V1\_1" exakt beschrieben.

## Änderung 1:

Bei der auf der Benutzeroberfläche unter dem Reiter SCOPE implementierten Oszilloskopfunktion wird jetzt zusätzlich zu den Zuständen der Ausgänge OUT0 bis OUT4 der Zustand des Eingangs IN0 mit angezeigt.

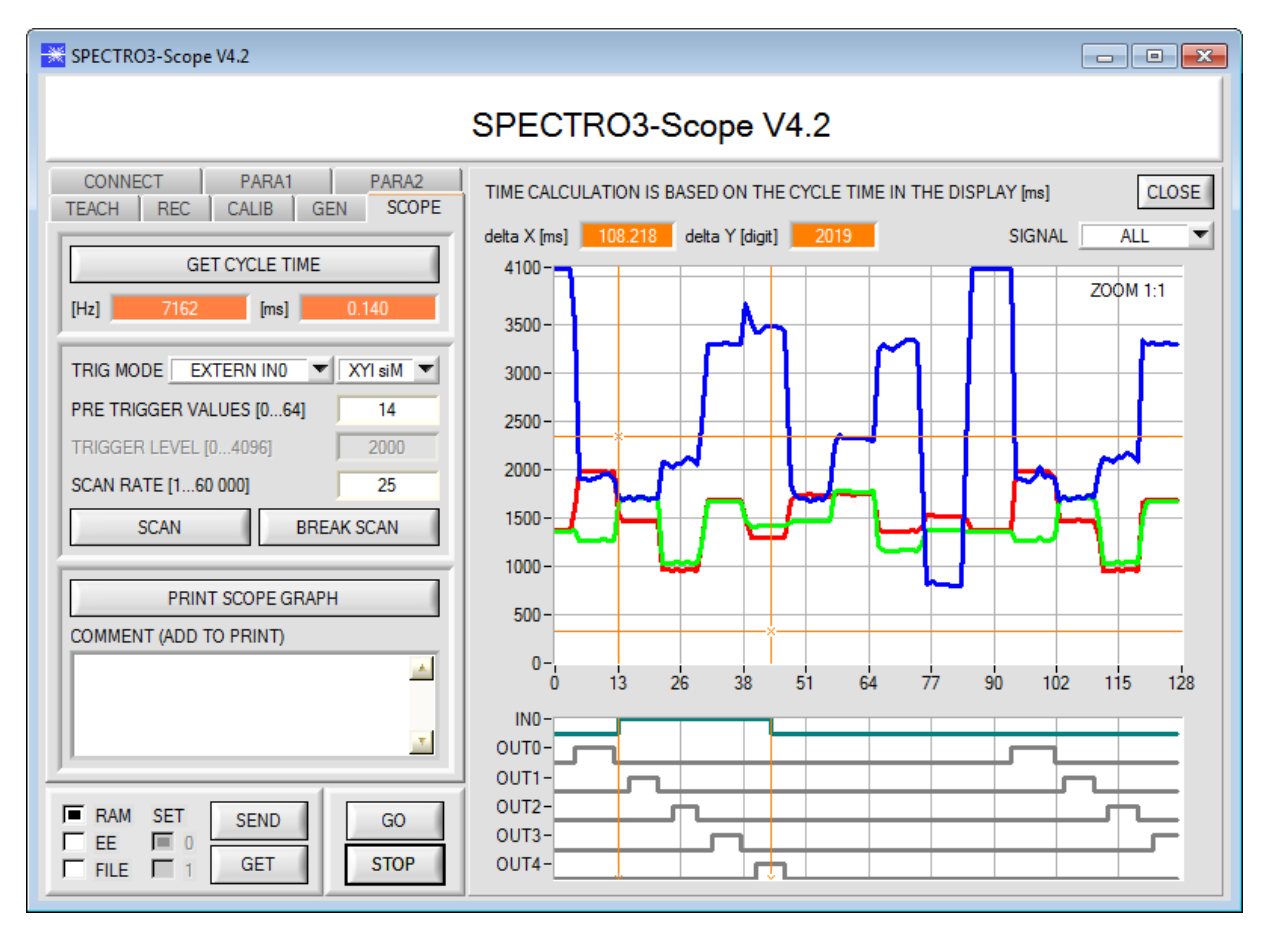

## Änderung 2:

Es wurde ein neuer **EVALUATION MODE = THD RGB** eingeführt.

In diesem Auswertemodus kann für Rot, Grün und Blau eine eigene Schaltschwelle eingestellt werden. Liegt der entsprechende Kanal oberhalb dieser Schwelle, dann ist der zugehörige Ausgang HI, andernfalls ist er LO.

Als Ausgangpulsverlängerung wird **HOLD** für den Fehlerzustand 255 verwendet. Falls einer der drei Ausgänge seinen Zustand ändert, wird die **HOLD** Zeit gestartet.

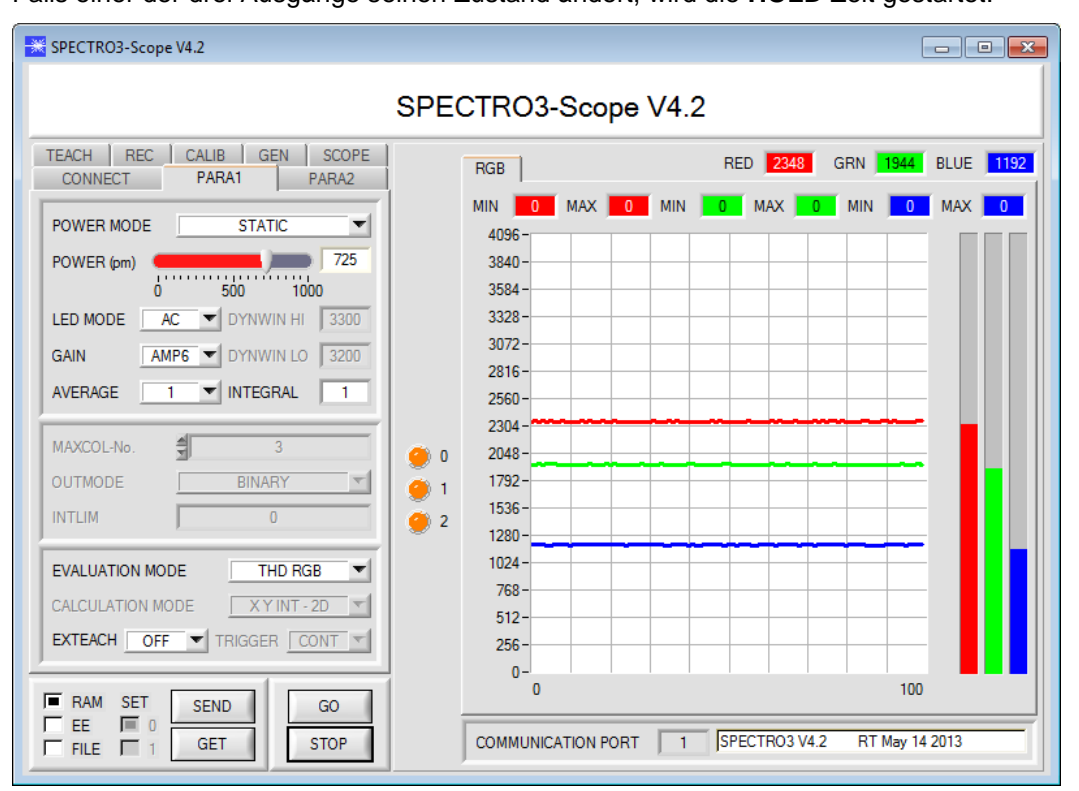

Die Schaltschwelle für Rot wird in der Teach Tabelle in Zeile 0 unter der Spalte **THD** eingestellt. Für Grün gilt Zeile 1 und für Blau Zeile 2. Drück man **TEACH DATA TO**, dann werden die aktuellen Rot, Grün, Blau-Werte in die Tabelle übernommen.

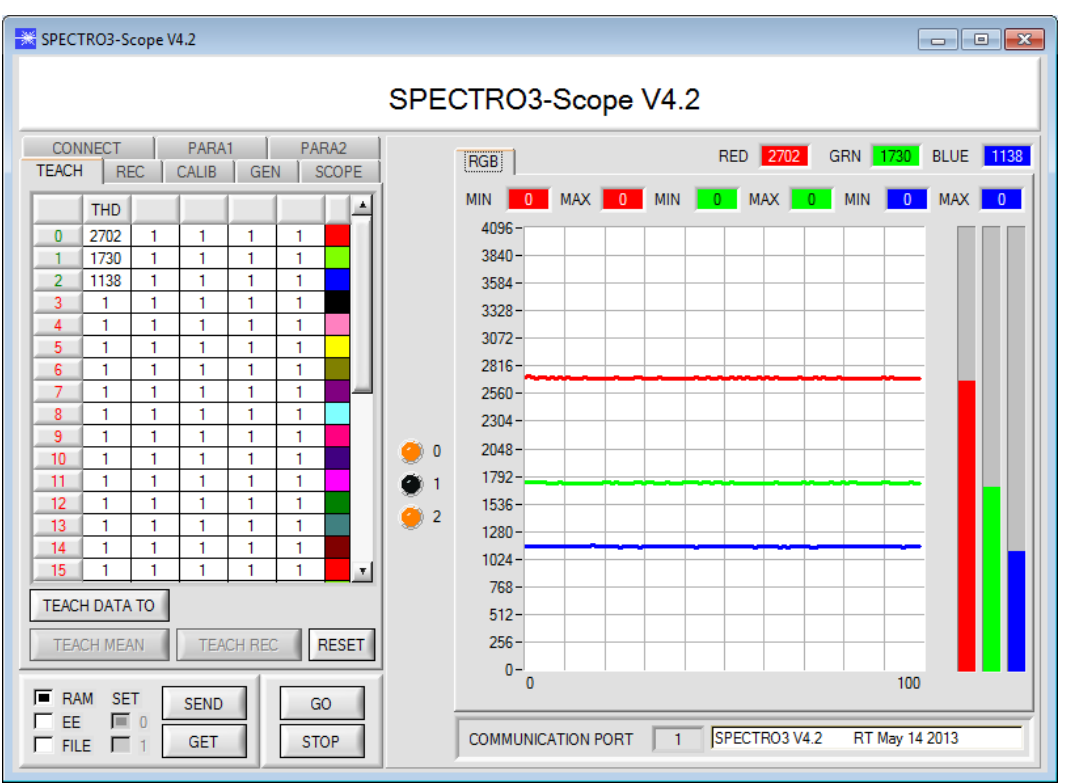

Ist unter **EXTEACH** ein Teachmodus ausgewählt, dann kann man die Schaltschwellen für Rot, Grün und Blau mit Hilfe von IN0 einlernen.

Während IN0=HI ist, wird ein Maximum und ein Minimum für jeden Kanal bestimmt.

Die jeweilige Schaltschwelle berechnet sich aus (Max+Min)/2 und lieg somit genau in der Mitte der ermittelten Max-Min Werte.

Durch Drücken von GET werden die ermittelten Schwellen in der Teach Tabelle angezeigt.

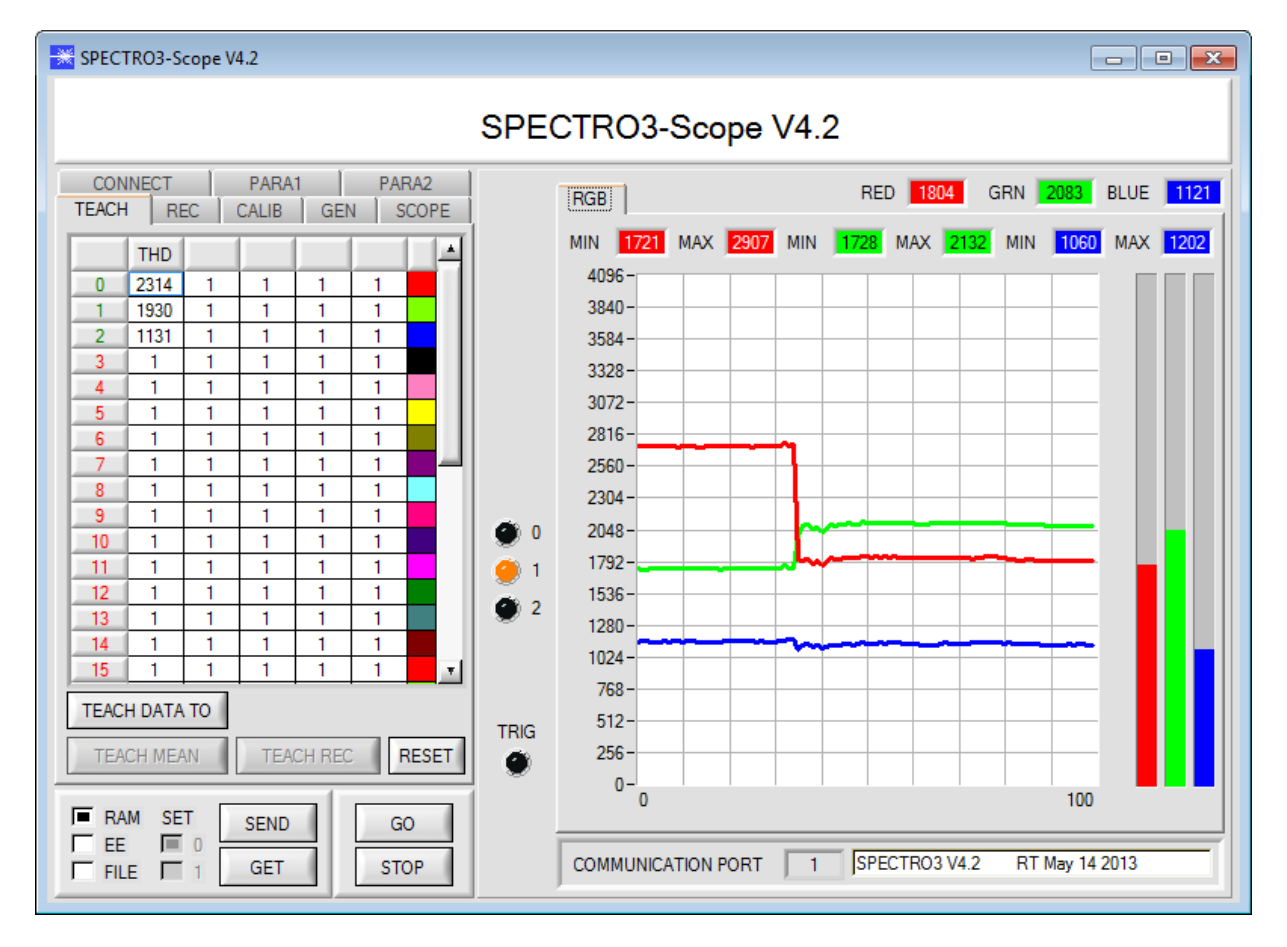

## **ACHTUNG!**

Nicht benötigte oder nicht veränderbare Eingabefelder, Funktionsbuttons oder Anzeigeelemente werden entweder ausgeblendet oder inaktiv geschaltet.

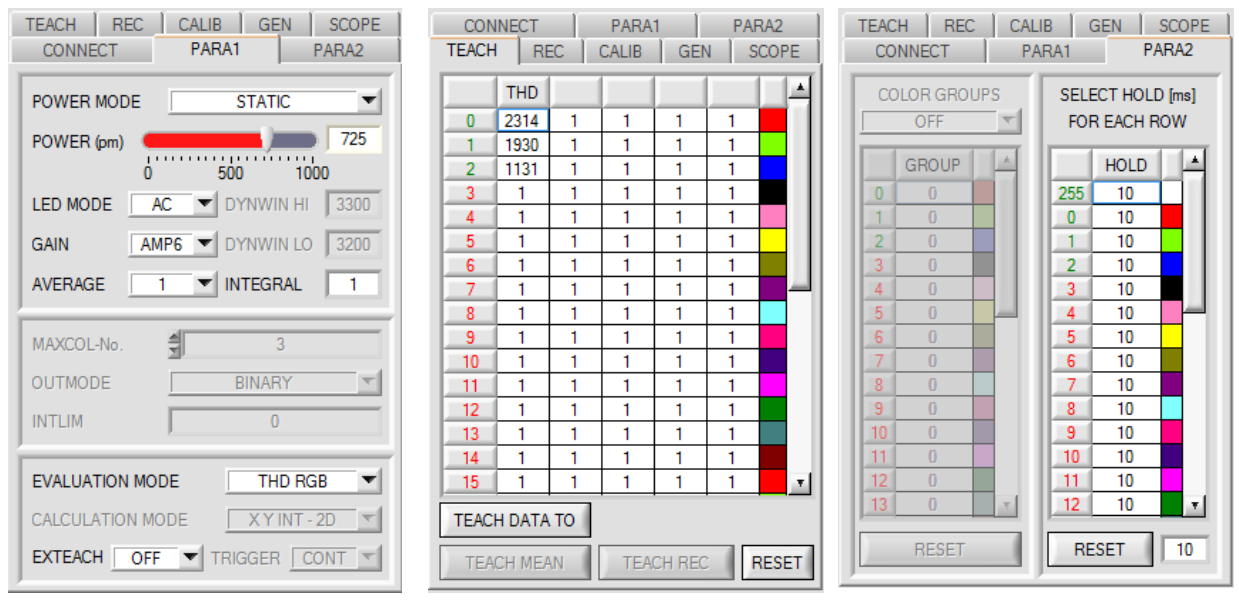